・【My docomo】⇒【ドコモお客様サポート】にアクセスする

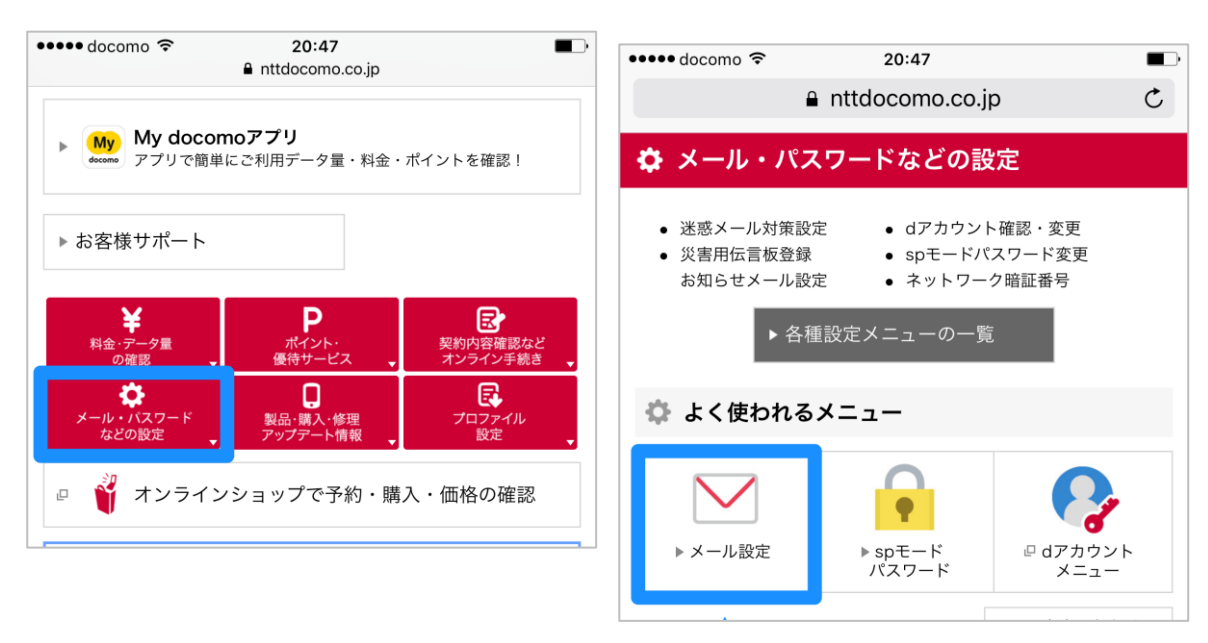

・【メール・パスワードなどの設定】をタップ ⇒【メール設定】をタップ

【d アカウントのパスワードを求められた場合】 【パスワードを入力】⇒【パスワード確認】をタップ

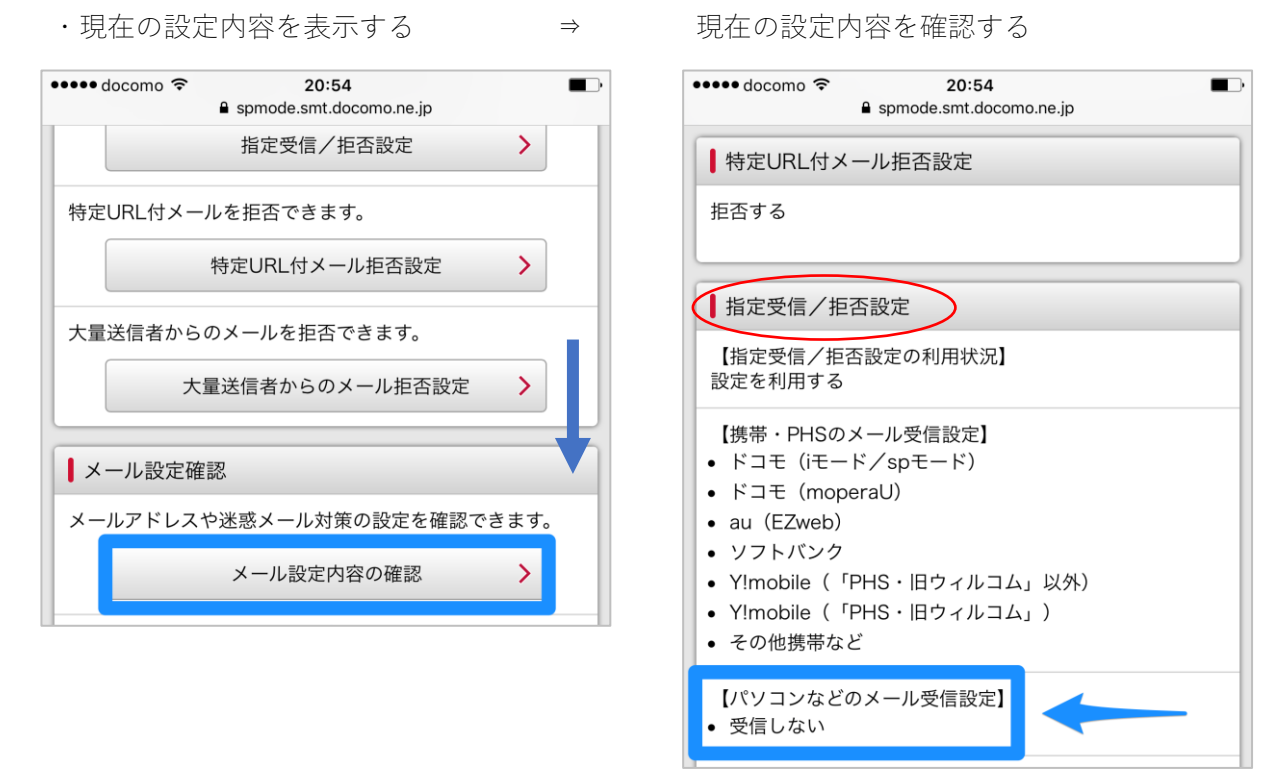

・「パソコンなどのメール受信設定」に「受信しない」と表示されている

1

- ・[戻る]をタップし、1 つ前の画面に戻る
- ・[かんたん設定]画面を表示 ⇒ [かんたん設定]をタップ ••••• docomo হ 20:55  $\blacksquare$ ••••• docomo 令 20:55  $\blacksquare$ spmode.smt.docomo.ne.jp a spmode.smt.docomo.ne.jp ■迷惑メール対策 かんたん設定 迷惑メールおまかせブロックの設定ができます。 迷惑メール対策を選んでください。 迷惑メールおまかせブロック設定 > ○ キッズオススメ 受信/拒否を一括で設定できます。 ○ 受信拒否 強 かんたん設定  $\sum_{i=1}^{n}$ ● 受信拒否 弱 メールアドレス等を個別に受けく拒否できます。 指定受信 <mark>,</mark> 拒否設定  $\sum_{i=1}^{n}$ 確認する
- ・[受信拒否 弱]をタップし、[確認する]をタップ
- ・「かんたん設定」には 3 つの種類があり以下の表のようになっている ○は受信を許可し、×は拒否します。

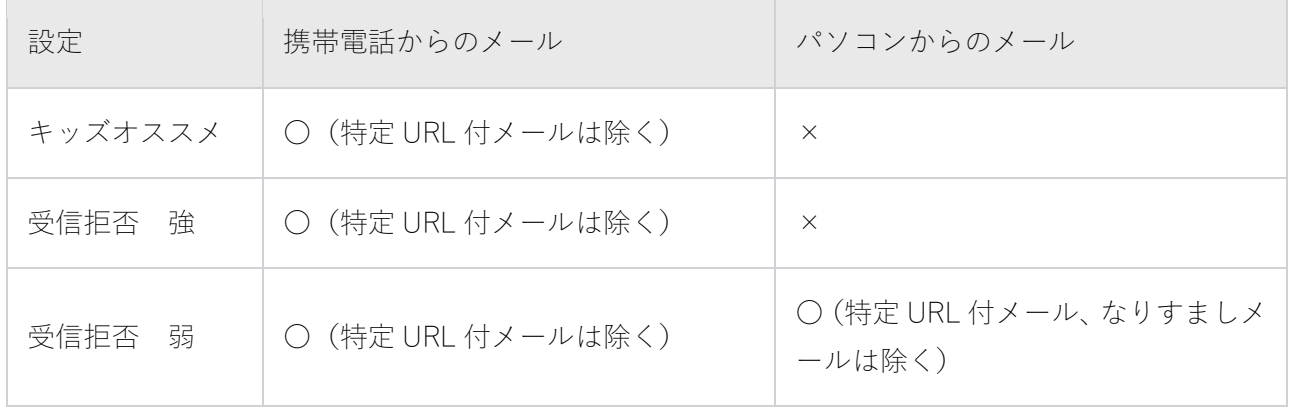

・[受信拒否 弱]に設定すれば、パソコンからのメールの受信が許可されます。 ただし、以下の 2 つに該当するメールは引き続き拒否され、受信されません。 ※特定 URL 付メール:出会い系やアダルトサイトなどの URL が含まれるメール ※なりすましメール:第三者になりすまして送信元を偽装しているメール

2

・設定の変更を確認する

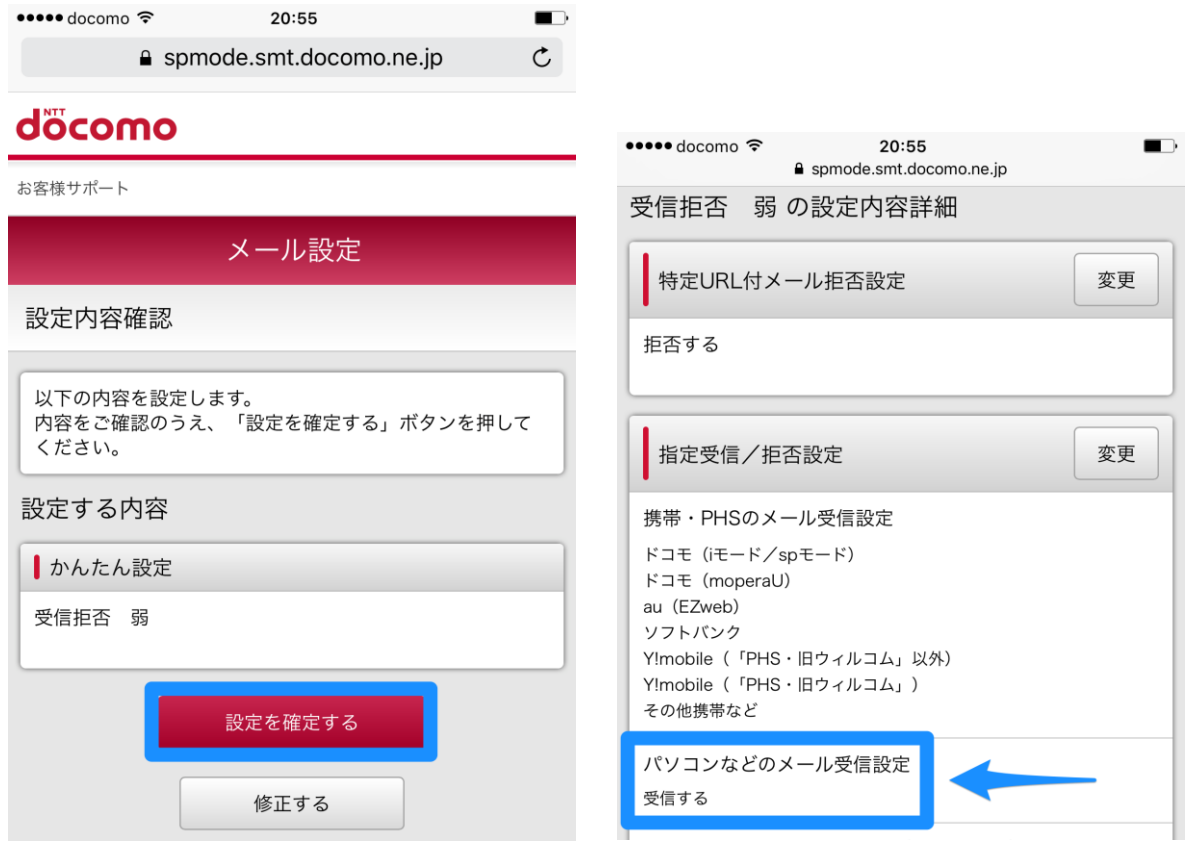

・[受信拒否 弱]を確認し、[設定を確認する]をタップ

・設定が完了しました。「パソコンなどのメール受信設定」が「受信する」に変わっている